## **Renovação de Matrícula pelo Q-Acadêmico Web**

**1º Passo:** Acesse o portal do IFPE [\(https://www.ifpe.edu.br/\)](https://www.ifpe.edu.br/) e na barra lateral esquerda clique no link "Sistema Acadêmico".

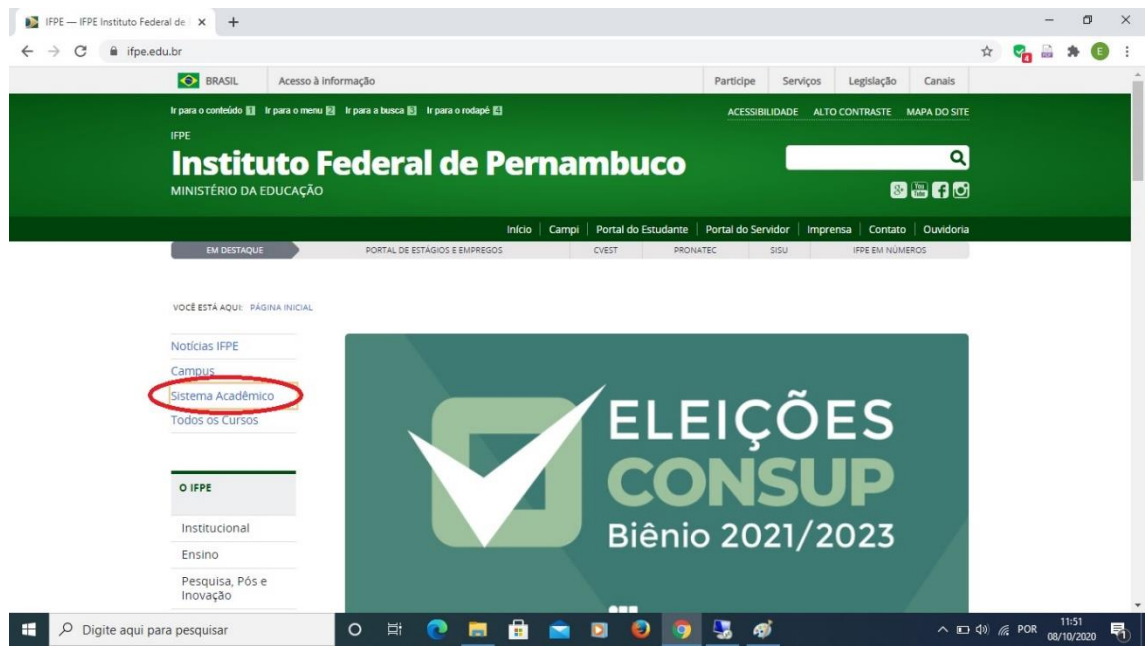

**2º** Passo: Após ser redirecionado para o portal Q-Acadêmico Web [\(https://qacademico.ifpe.edu.br/](https://qacademico.ifpe.edu.br/)), clique em "Aluno".

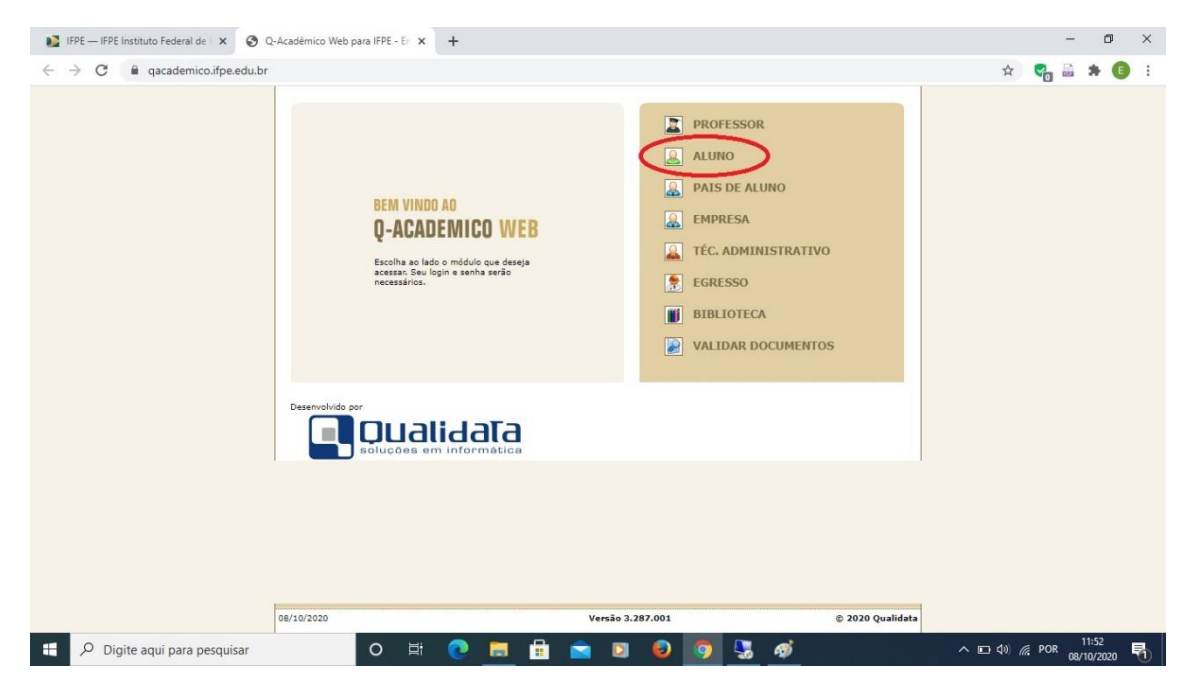

## **3º Passo:** Insira seu Login (matrícula) e Senha.

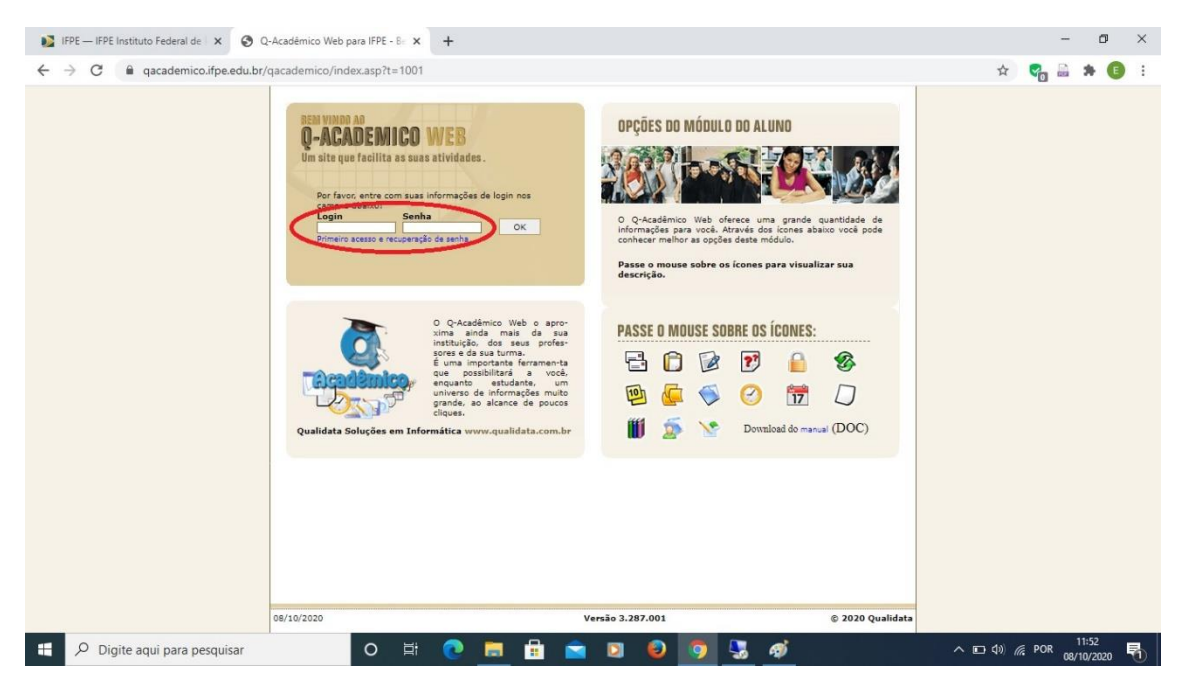

**4º Passo:** Clique no link "Renovação de Matrícula", que ficará disponível na página inicial no período previsto no calendário acadêmico.

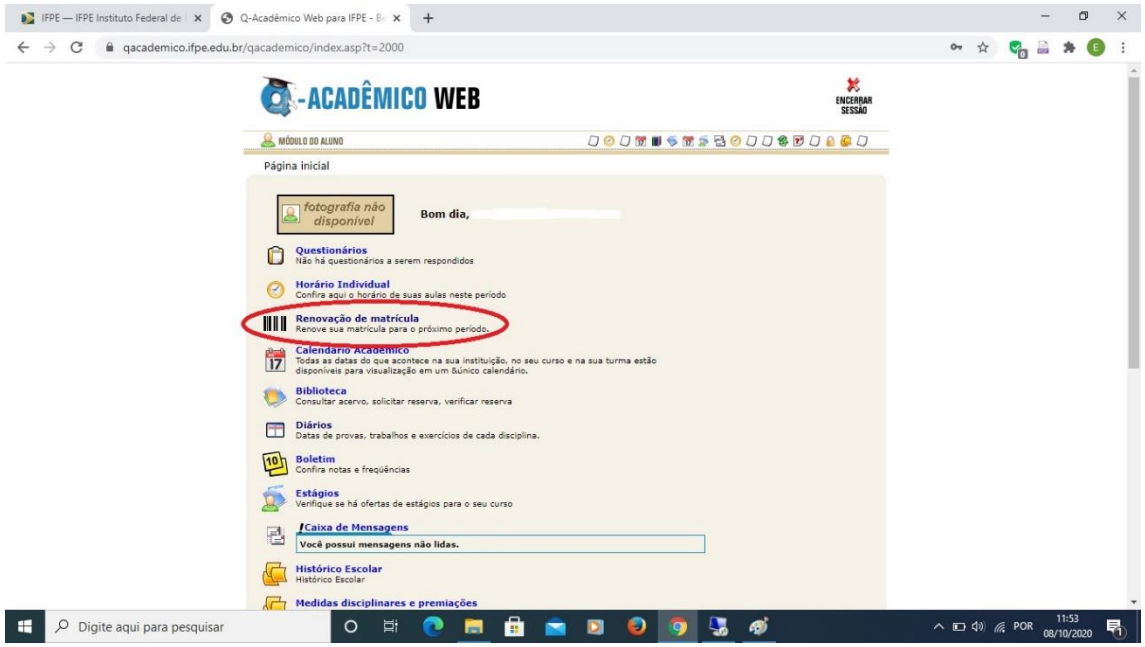

## **5º Passo:** Clique no botão "Confirmar".

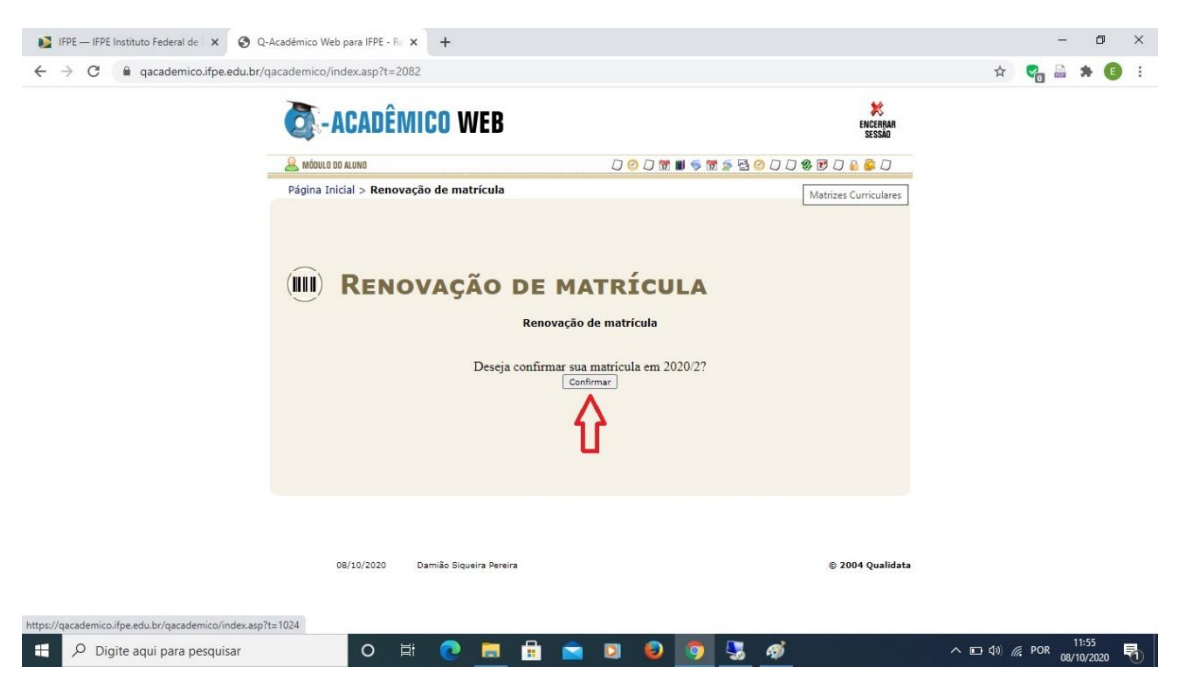

**6º Passo:** Observe a mensagem de confirmação e clique no link em azul para gerar o comprovante. Imprima o comprovante ou salve no seu dispositivo.

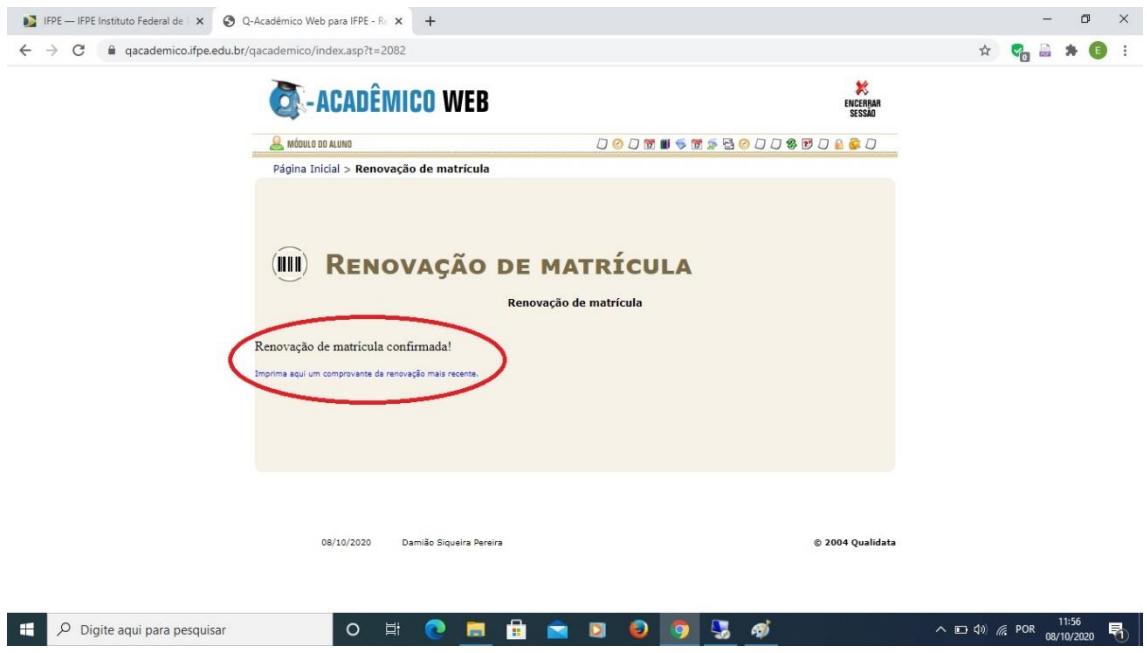

**ATENÇÃO:** Após a data de encerramento do período de renovação de matrícula, acesse seu Q-Acadêmico Web para verificar se está matriculado em todas as disciplinas do período que irá cursar.

Para os estudantes dos **Cursos Técnicos Subsequentes e Superiores** que possuem **dependências de semestres anteriores**, a partir do dia **08/03/2021** estará disponível no Q-Acadêmico Web o link "**Pedido de Matrícula**", para que o aluno possa selecionar as disciplinas que deseja cursar em regime de dependência.

Os estudantes dos **Cursos Técnicos Integrados** não necessitam realizar o Pedido de Matrícula nas dependências, pois já estarão matriculados em todas as disciplinas disponíveis. Quaisquer ajustes serão realizados posteriormente pelas respectivas Coordenações.

Quaisquer dúvidas, não hesite em entrar em contato conosco pelo e-mail: **[cgra@afogados.ifpe.edu.br](mailto:cgra@afogados.ifpe.edu.br)**, sempre informando seu nome completo e matrícula.